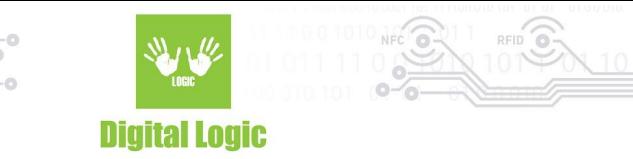

# **uFR Online log and access control mode v1.2**

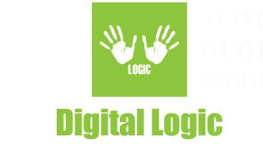

### **Table of contents**

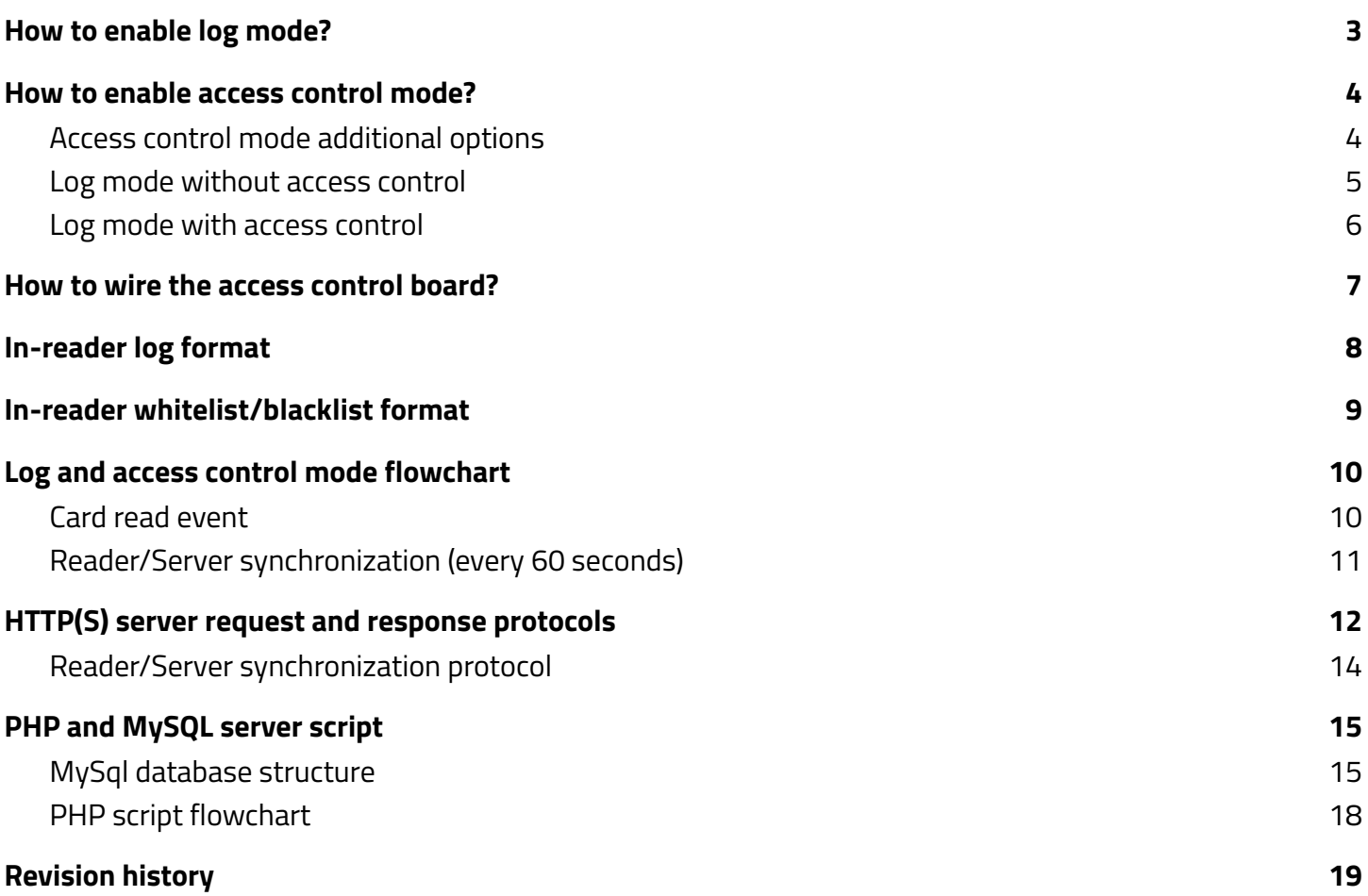

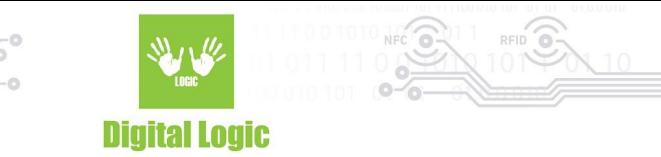

### <span id="page-2-0"></span>**How to enable log mode?**

- 1. Open uFR Online WEB configurator GUI and login.
- 2. Enable master mode (if already not enabled).

Working in master mode - Click to switch to slave mode

3. Enable log mode (only available if master mode is previously enabled)

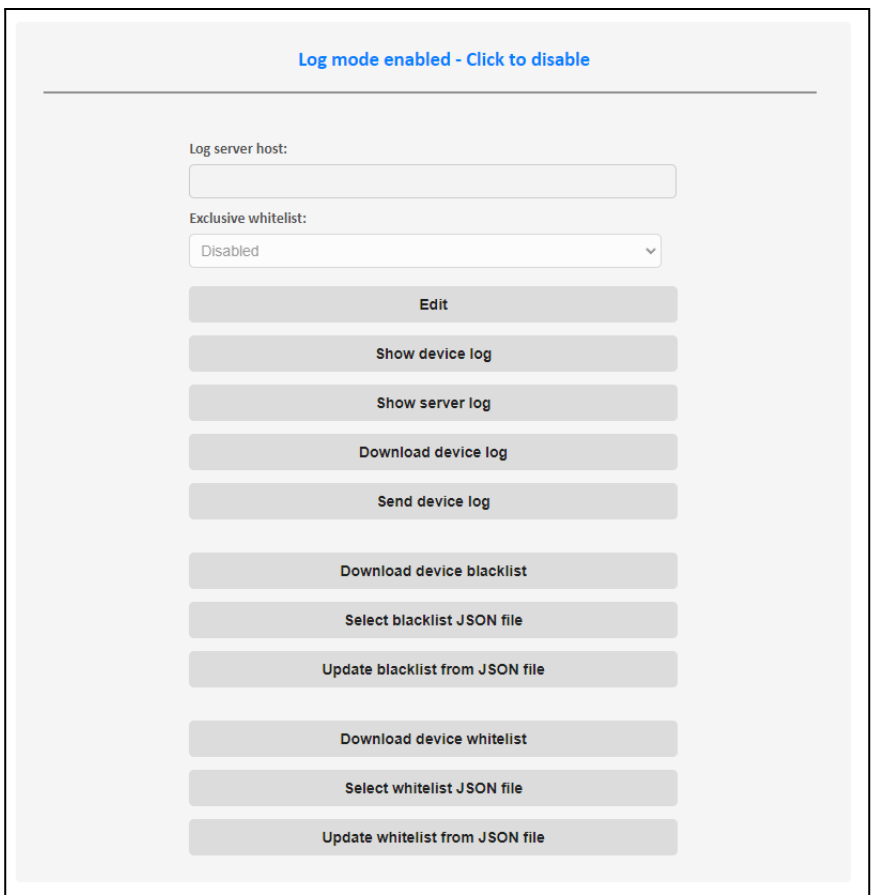

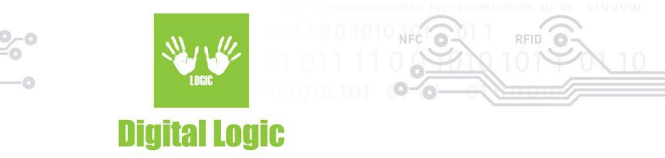

### <span id="page-3-0"></span>**How to enable access control mode?**

- 1. Open uFR Online WEB configurator GUI and login.
- 2. [Enable](#page-2-0) log mode.
- 3. Enable access control mode (only available if log mode is previously enabled).
- 4. Turn off uFR Online from power supply
- 5. Connect the Access control board.
- 6. Turn on uFR Online from power supply

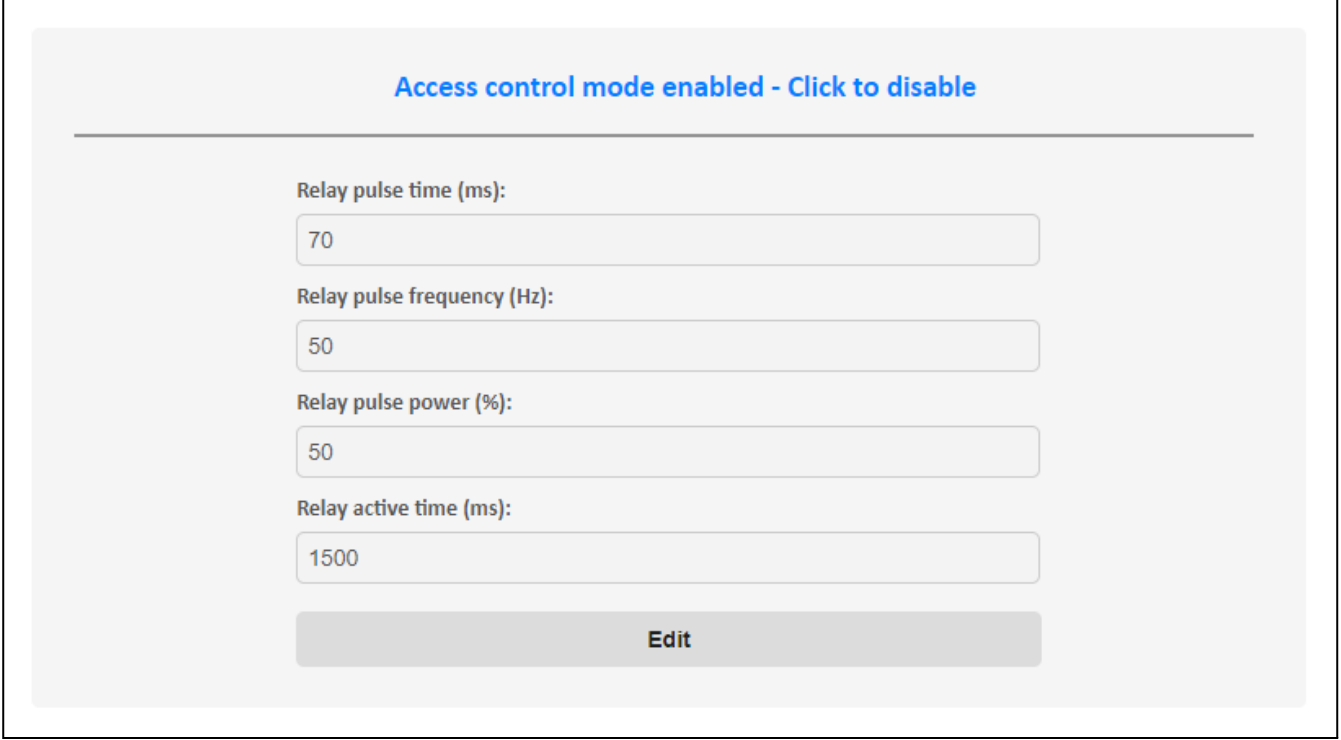

**\*\*\*Access control mode must be enabled before the access control board is connected.**

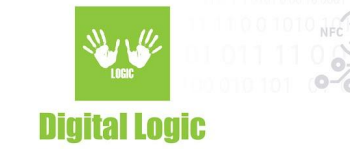

#### Access control mode additional options

- Relay pulse time: How many milliseconds relay outputs square wave pulse
- Relay pulse frequency: Square wave output frequency in Hz
- Relay pulse power: Square wave output power (duty cycle)
- Relay active time: How many milliseconds to stay output high after square wave pulse

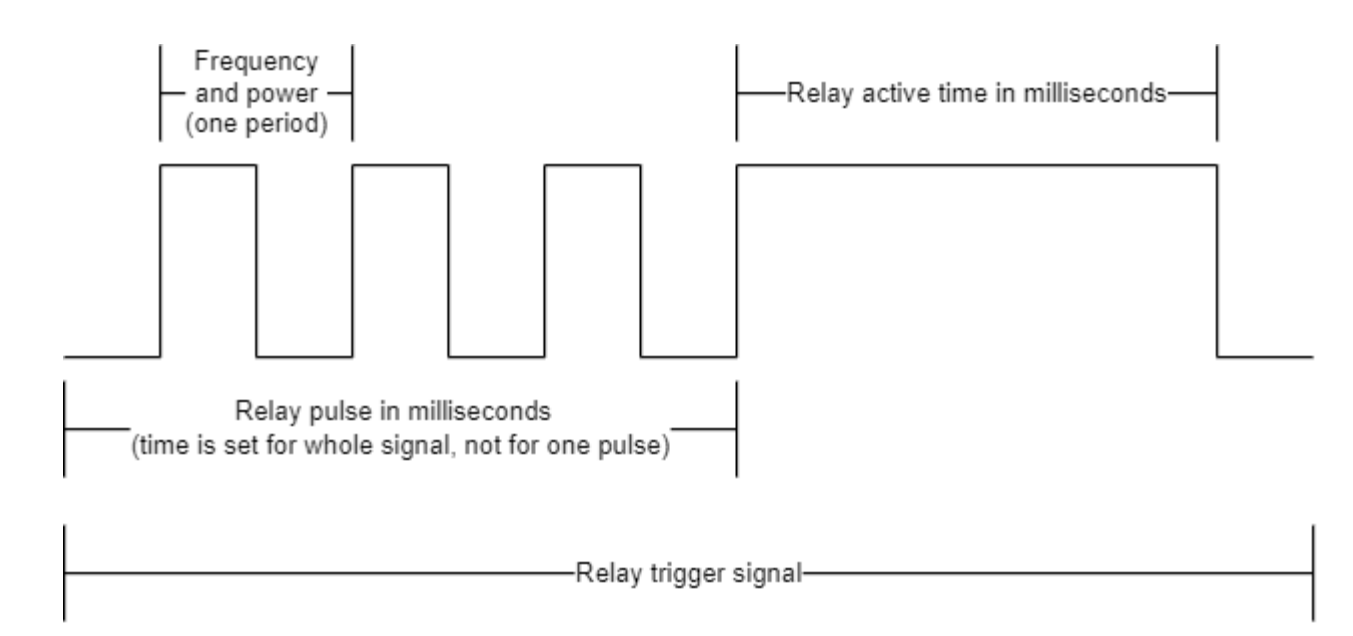

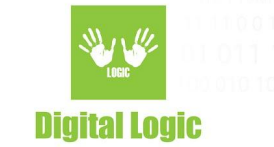

#### **Use cases**

<span id="page-5-0"></span>In this section will be described two main use case scenarios.

● Log mode without access control

**[Enable](#page-2-0) log mode and make sure that access [control](#page-3-0) mode is disabled.**

- 1. Navigate to the log mode section and click the Edit button.
- 2. Enter the Log [server](#page-2-0) host URL.
- 3. Click the Save button.
- 4. Click on the Save and restart button.
- 5. Log mode is now ready to use.

The table below will describe which cards are allowed or denied based on blacklist or whitelist.

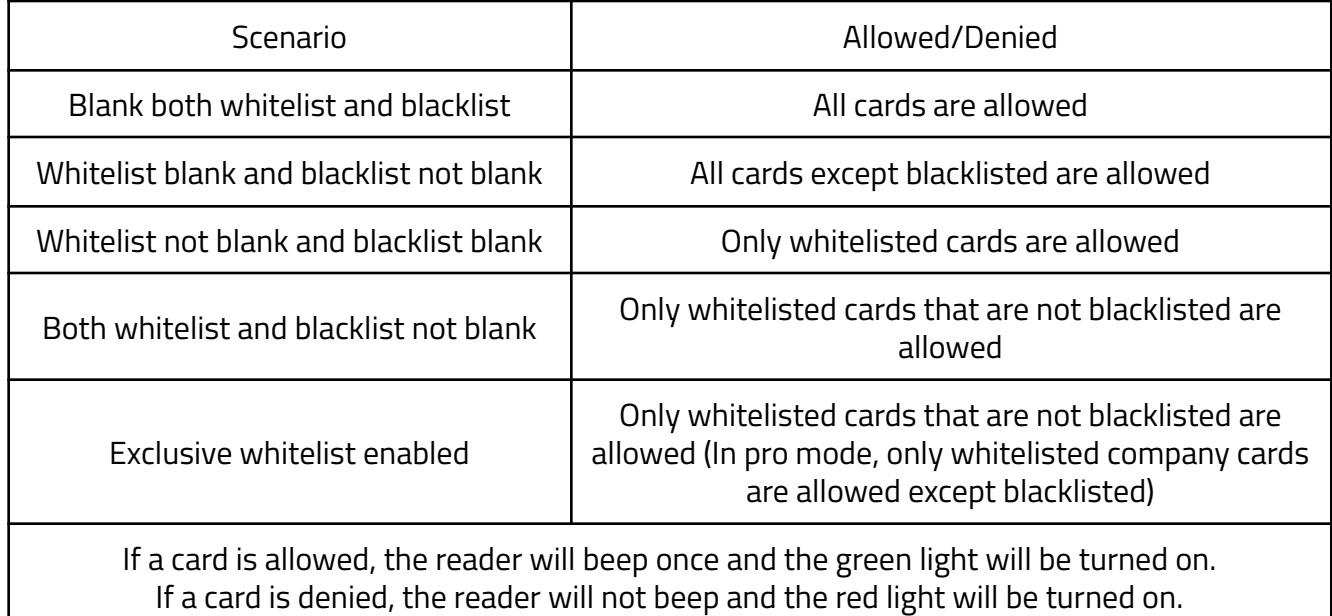

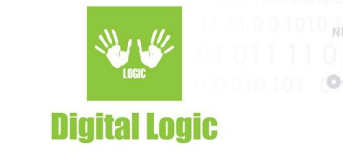

#### <span id="page-6-0"></span>● Log mode with access control

**[Enable](#page-2-0) log mode and make sure that access [control](#page-3-0) mode is enabled.**

- 1. Navigate to the log mode section and click the Edit button.
- 2. Enter the Log server host URL.
- 3. Click the Save button.
- 4. Click on the Save and restart button.
- 5. Log mode with access control is now ready to use.

The table below will describe which cards are allowed or denied based on blacklist or whitelist.

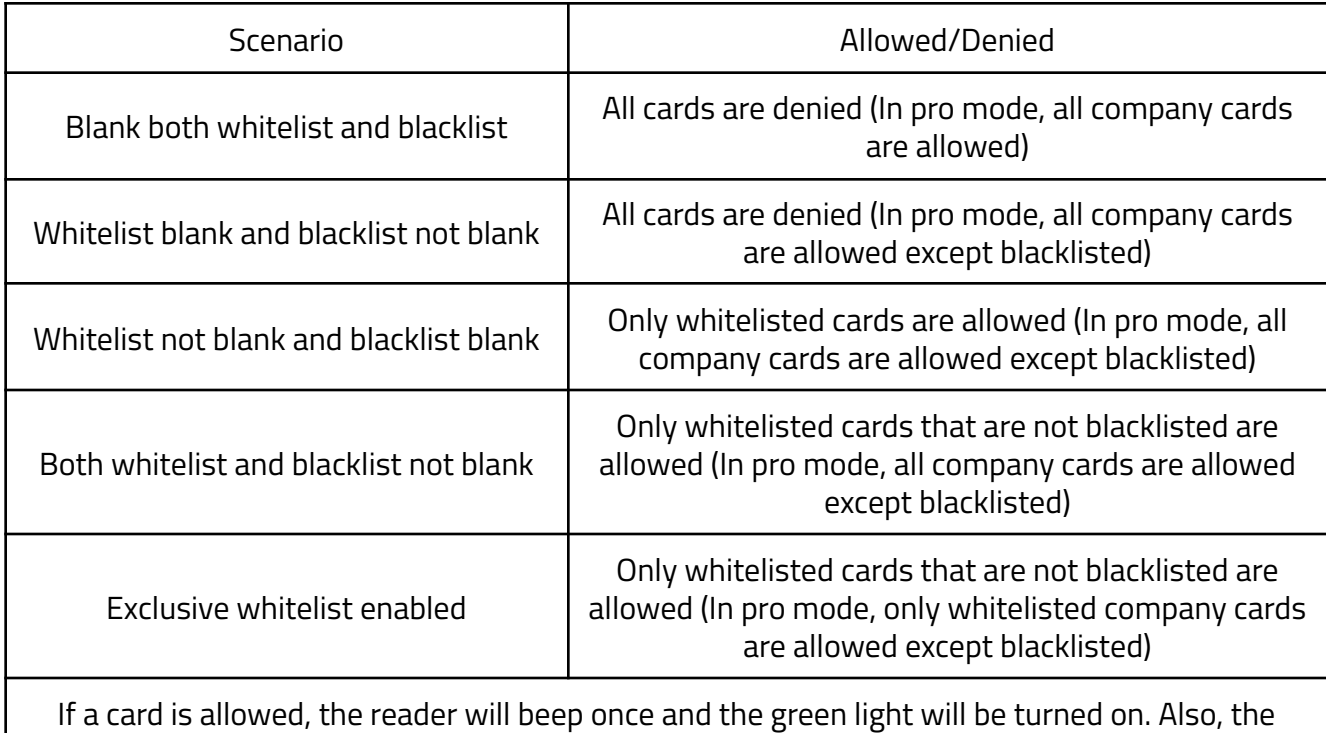

access control board will trigger a relay, beep once and turn on the external LED ring.

If a card is denied, the reader will not beep and the red light will be turned on. Also, the access control board will turn on the external LED ring.

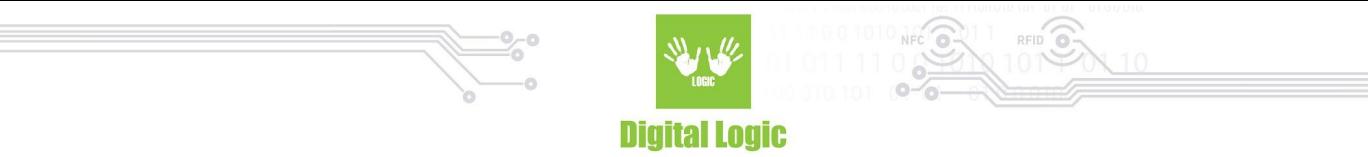

#### <span id="page-7-0"></span>**How to wire the access control board?**

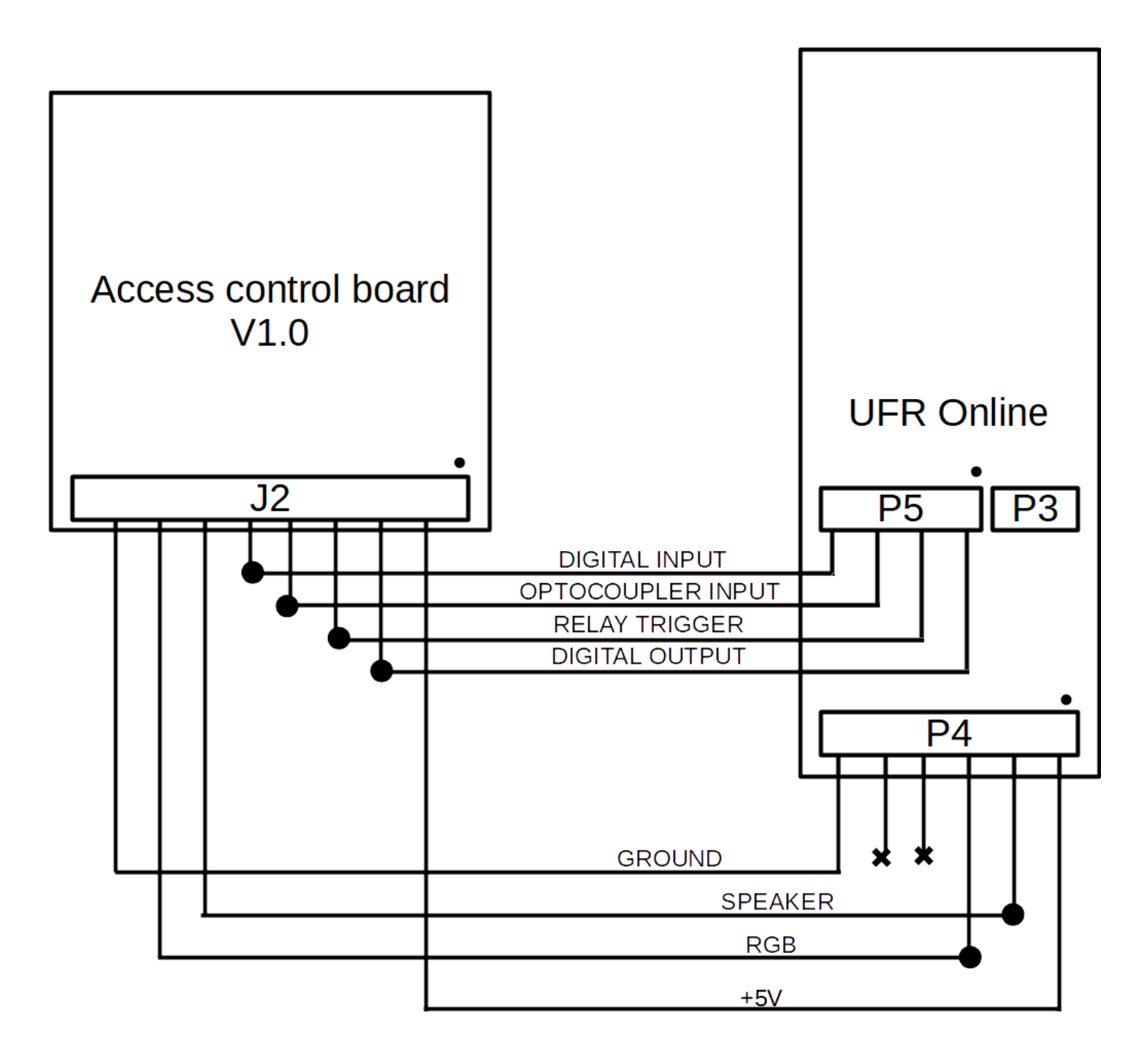

#### **There is also a premade cable for connecting uFR Online and Access control board.**

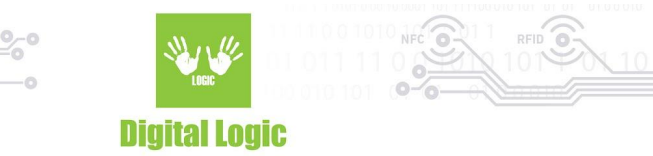

# <span id="page-8-0"></span>**In-reader log format**

ľ

All log events are stored in human-readable JSON format.

Example of log stored in uFR Online reader:

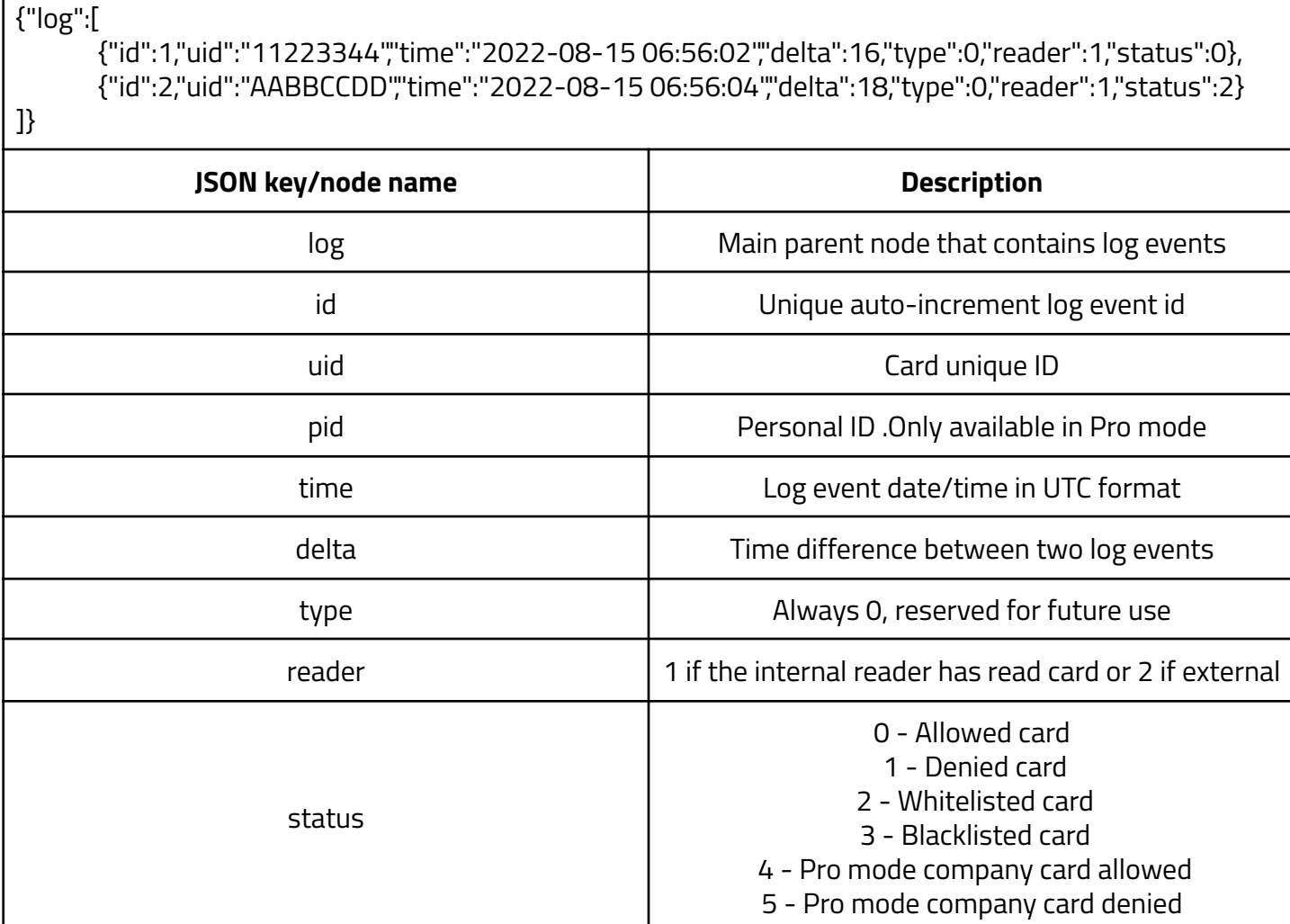

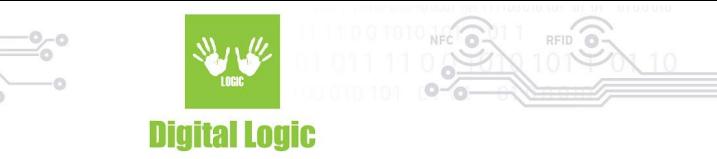

# <span id="page-9-0"></span>**In-reader whitelist/blacklist format**

Whitelist and blacklist are stored in human-readable JSON format.

Example of whitelist stored in uFR Online reader:

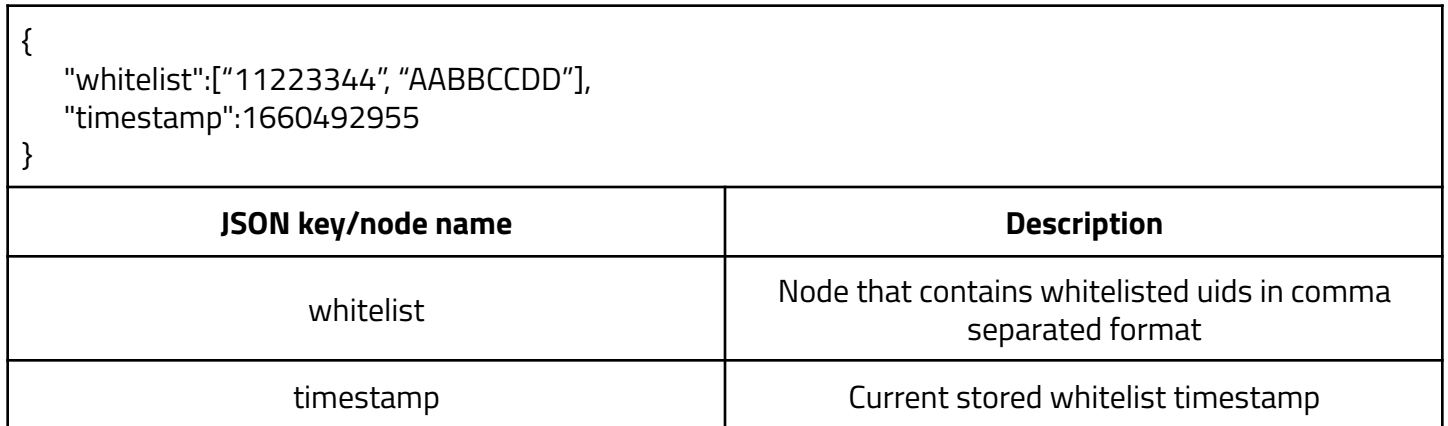

Example of blacklist stored in uFR Online reader:

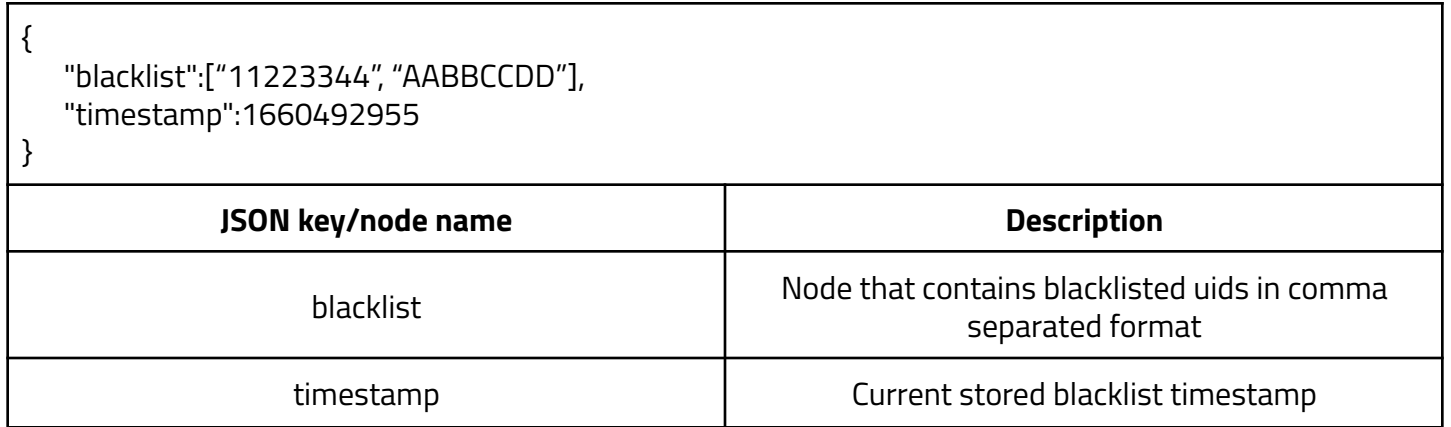

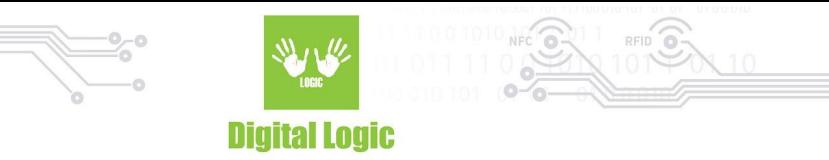

# <span id="page-10-0"></span>**Log and access control mode flowchart**

There are two main events in log and access control mode.

<span id="page-10-1"></span>● Card read event

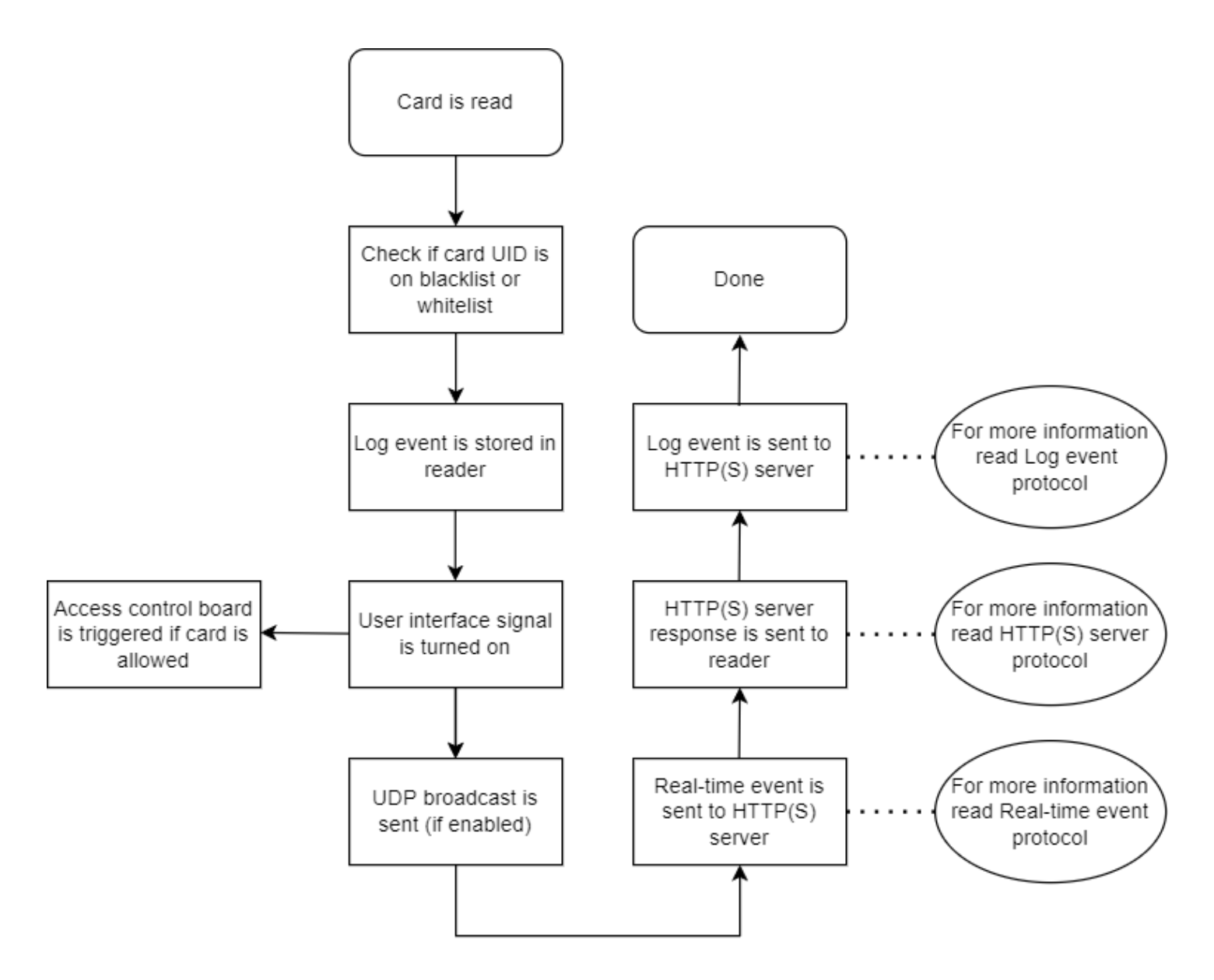

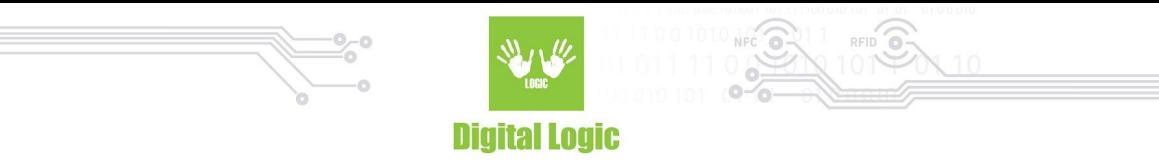

<span id="page-11-0"></span>● Reader/Server synchronization (every 60 seconds)

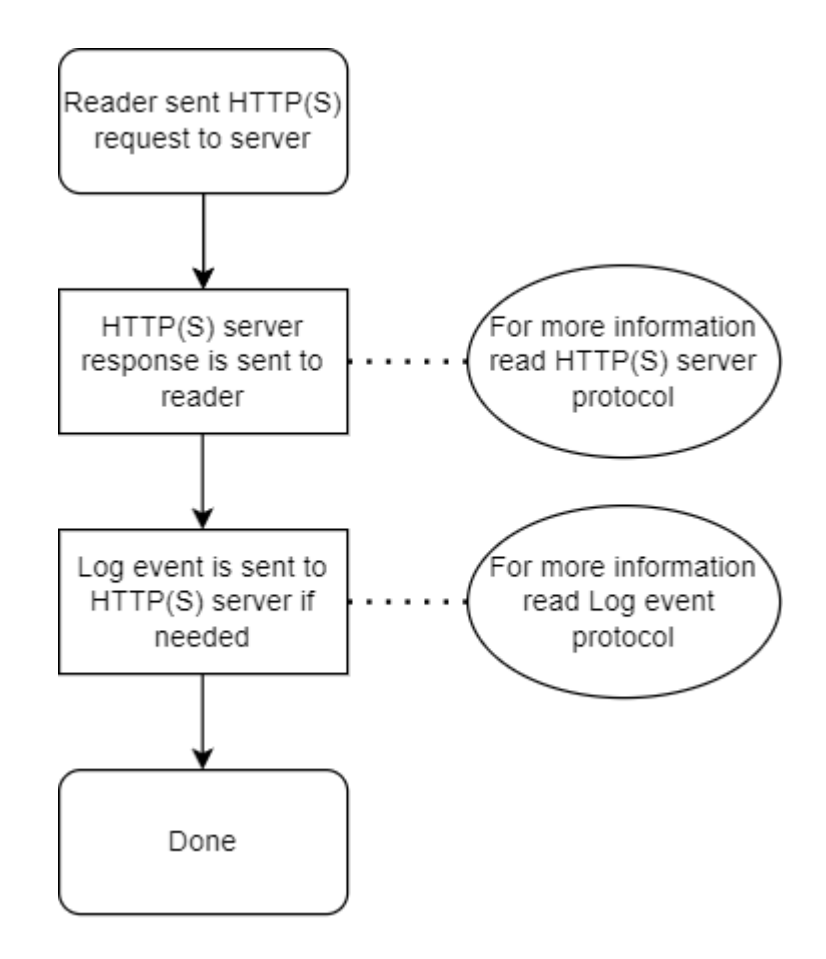

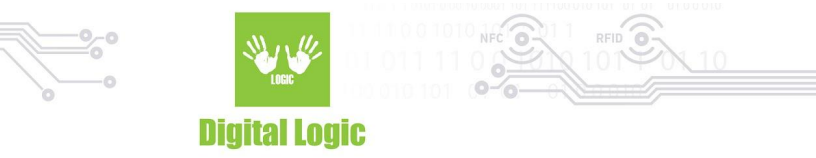

# <span id="page-12-0"></span>**HTTP(S) server request and response protocols**

● Real-time event protocol

Real-time events are sent to the server in human-readable JSON format. Example of real-time event request from reader to server:

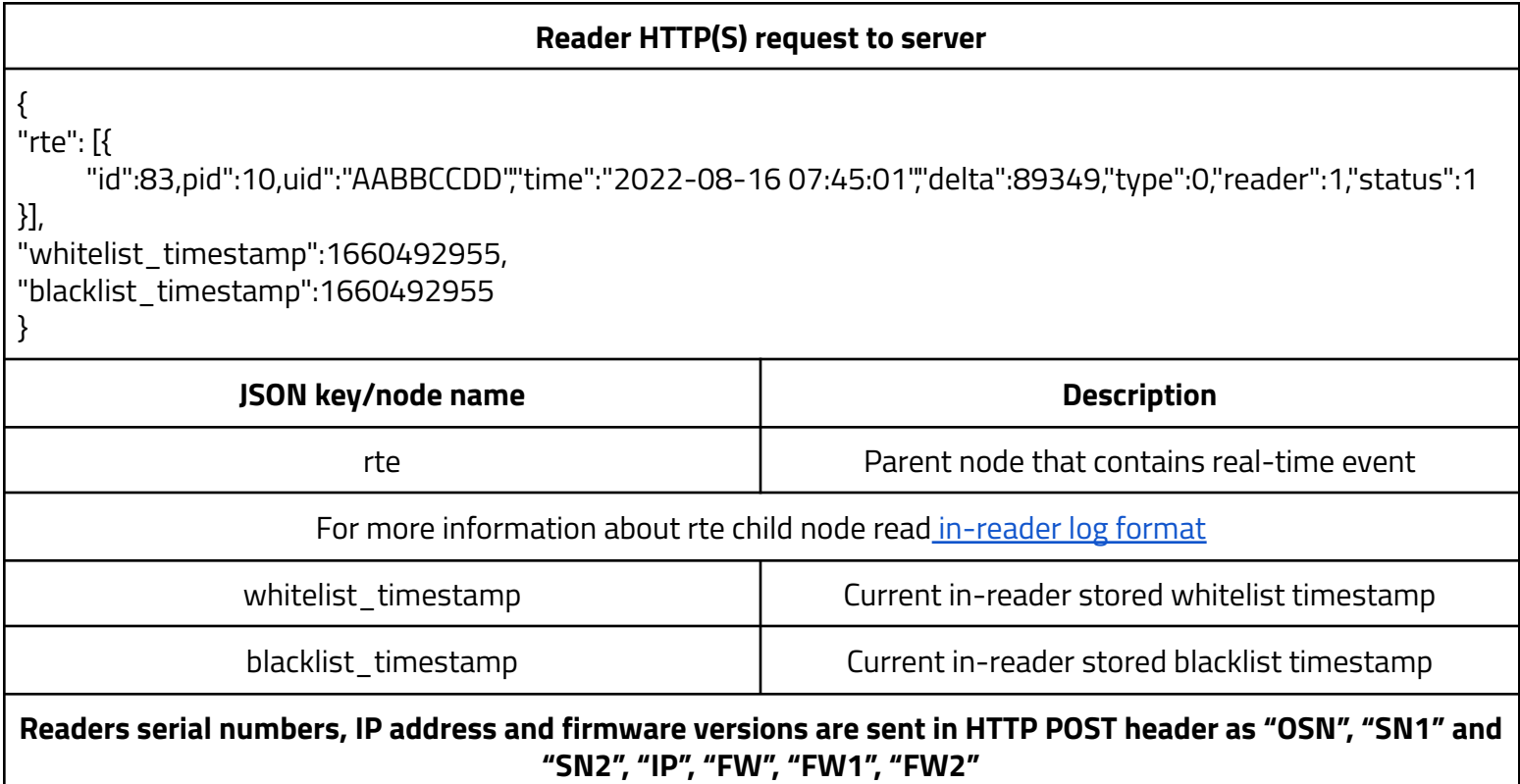

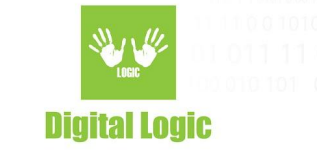

#### **Server HTTP(S) response to reader**

"last\_id":79, "time":1660636893, "blacklist":["AABBCCDD"], "blacklist\_timestamp":1660636882, "whitelist":["11223344"], "whitelist\_timestamp":1660636882

| }

{

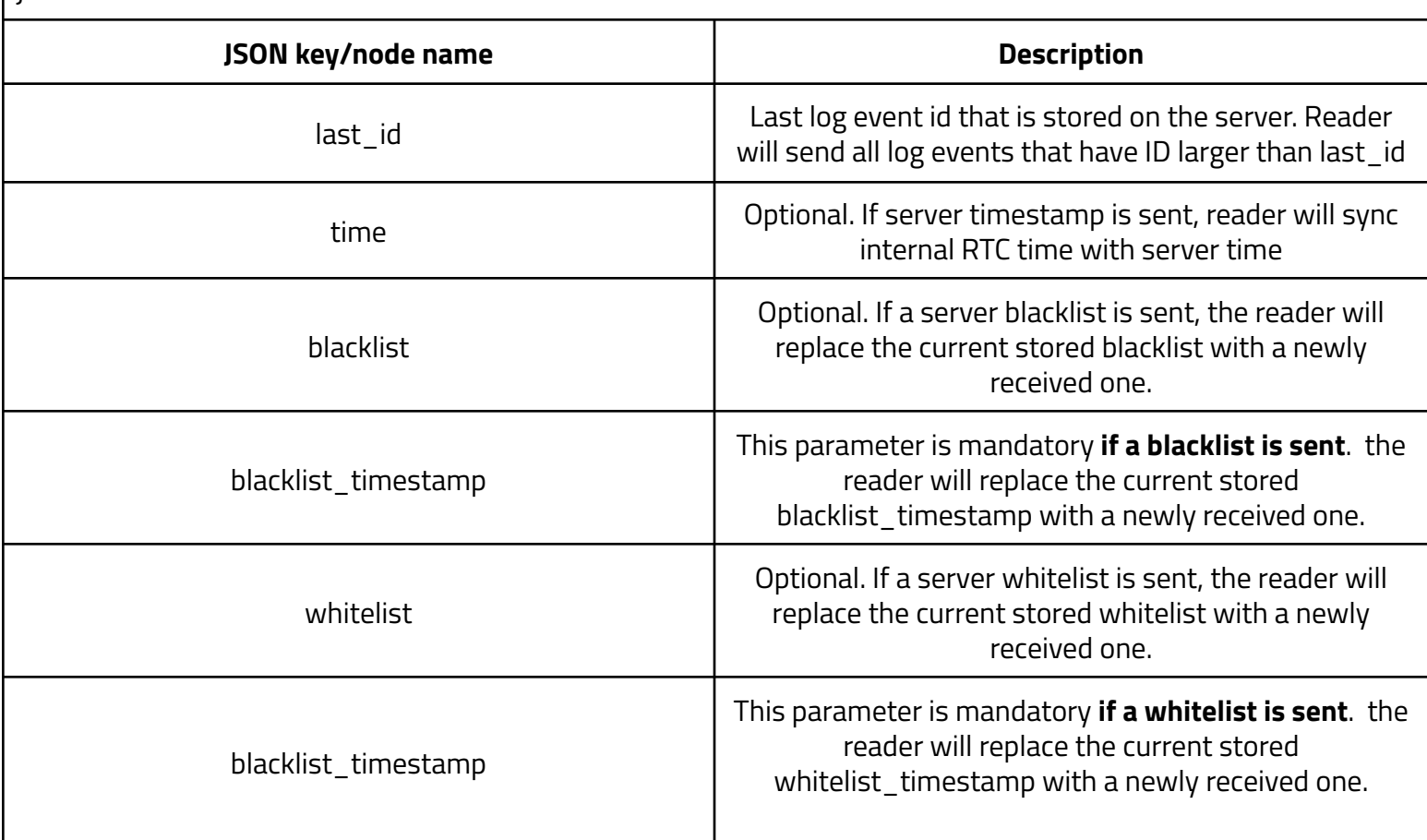

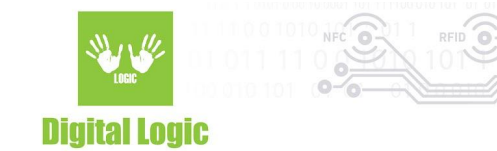

#### Log event protocol

Log events are sent to the server in human-readable JSON format. Example of real-time event request from reader to server:

#### **Reader HTTP(S) request to server**

{ "log": [{

"id":83,pid":10,uid":"AABBCCDD","time":"2022-08-16 07:45:01","delta":89349,"type":0,"reader":1,"status":1, "id":84,pid":10,uid":"AABBCCDD","time":"2022-08-16 07:45:01","delta":89349,"type":0,"reader":1,"status":1 }]}

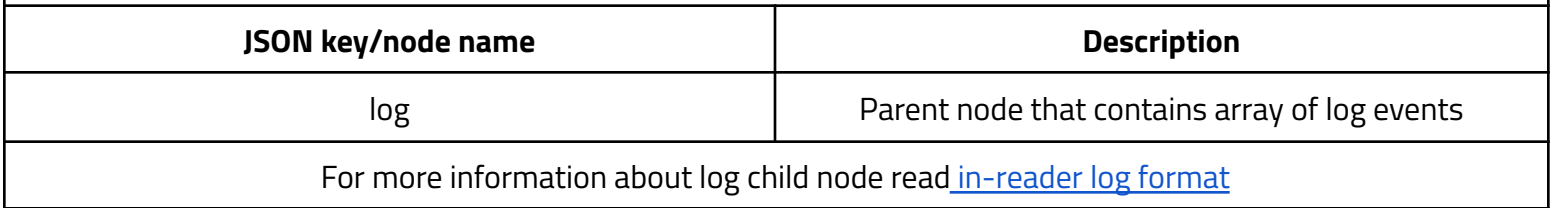

Log event is sent every time when the "last\_id" parameter is received from the server (Real-time event response or reader/server synchronization response).

#### <span id="page-14-0"></span>● Reader/Server synchronization protocol

Log events are sent to the server in human-readable JSON format. Example of real-time event request from reader to server:

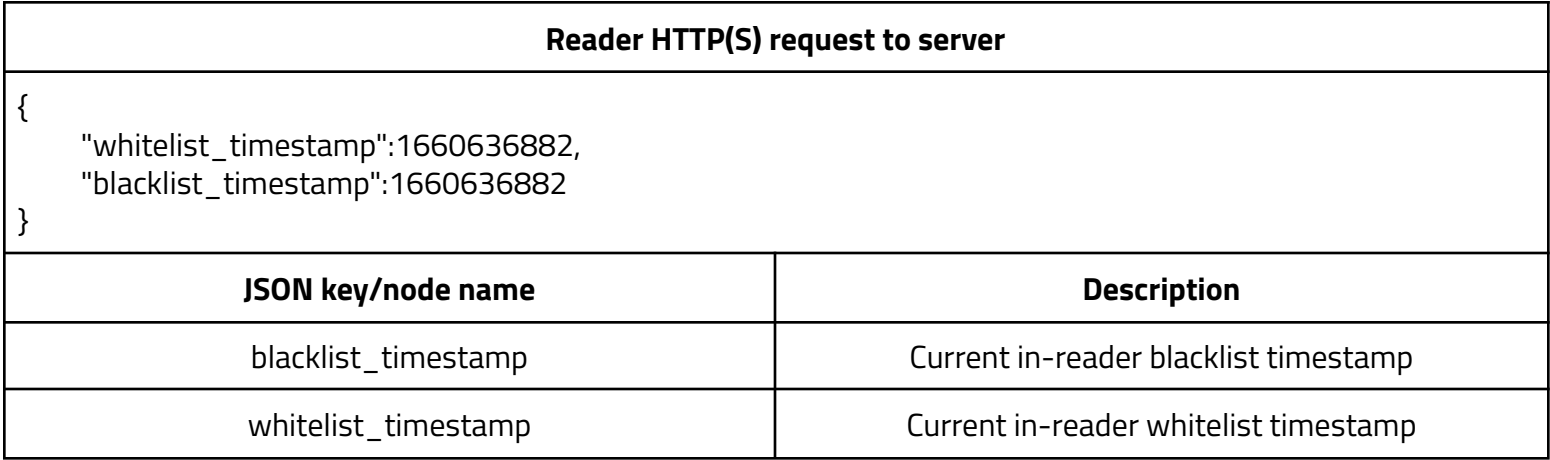

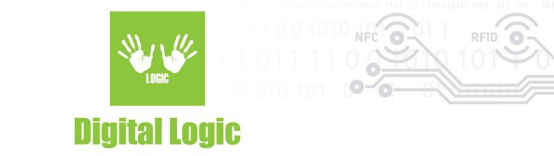

# <span id="page-15-0"></span>**PHP and MySQL server script**

There are prebuilt PHP and MySqL scripts that can be hosted to the server. It is made to easily implement the server-side part of log and access mode. It can handle real-time events, log events and reader- server synchronization requests.

<span id="page-15-1"></span>● MySql database structure

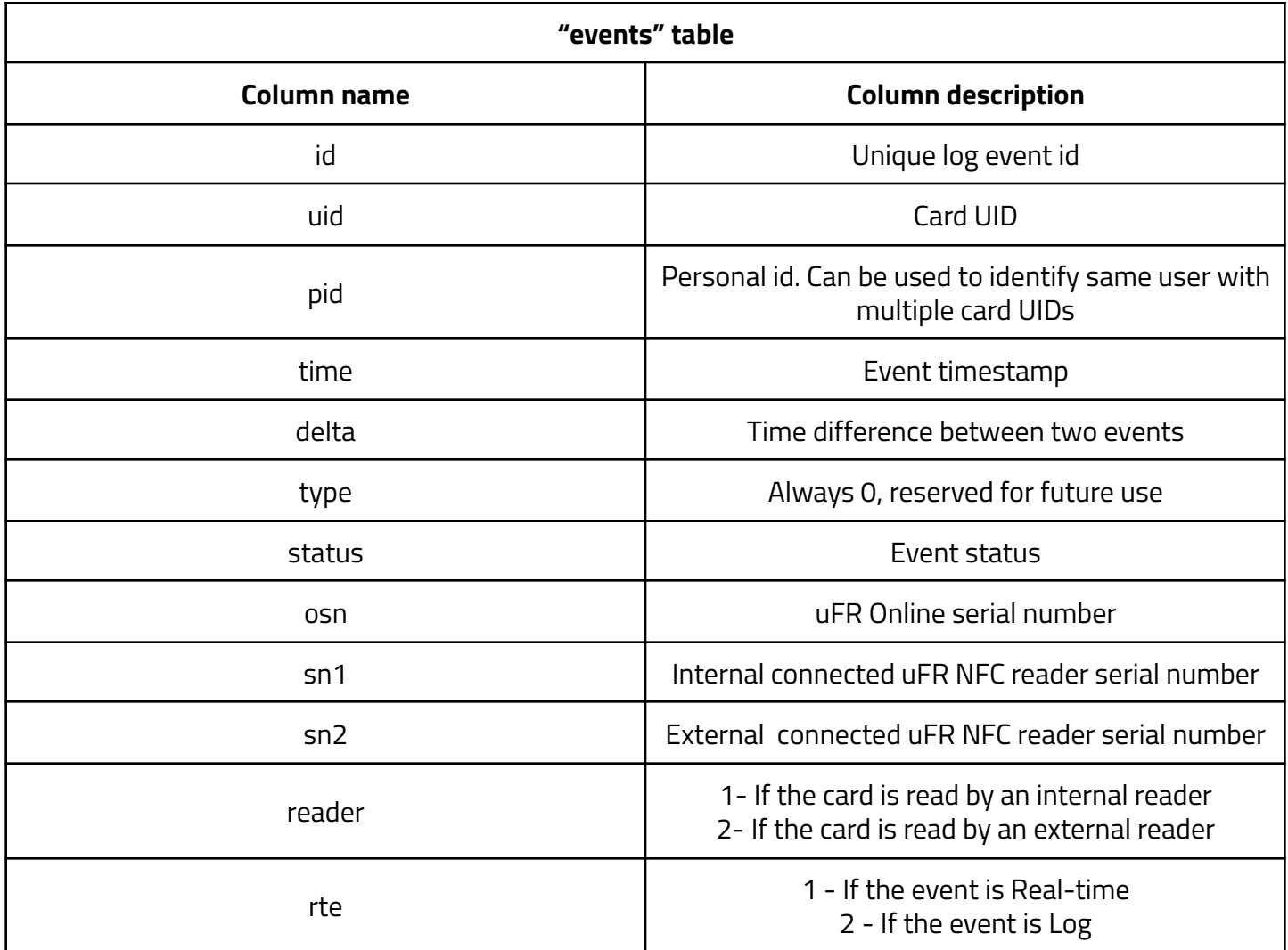

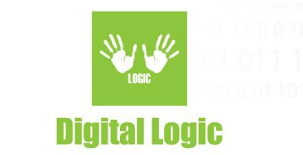

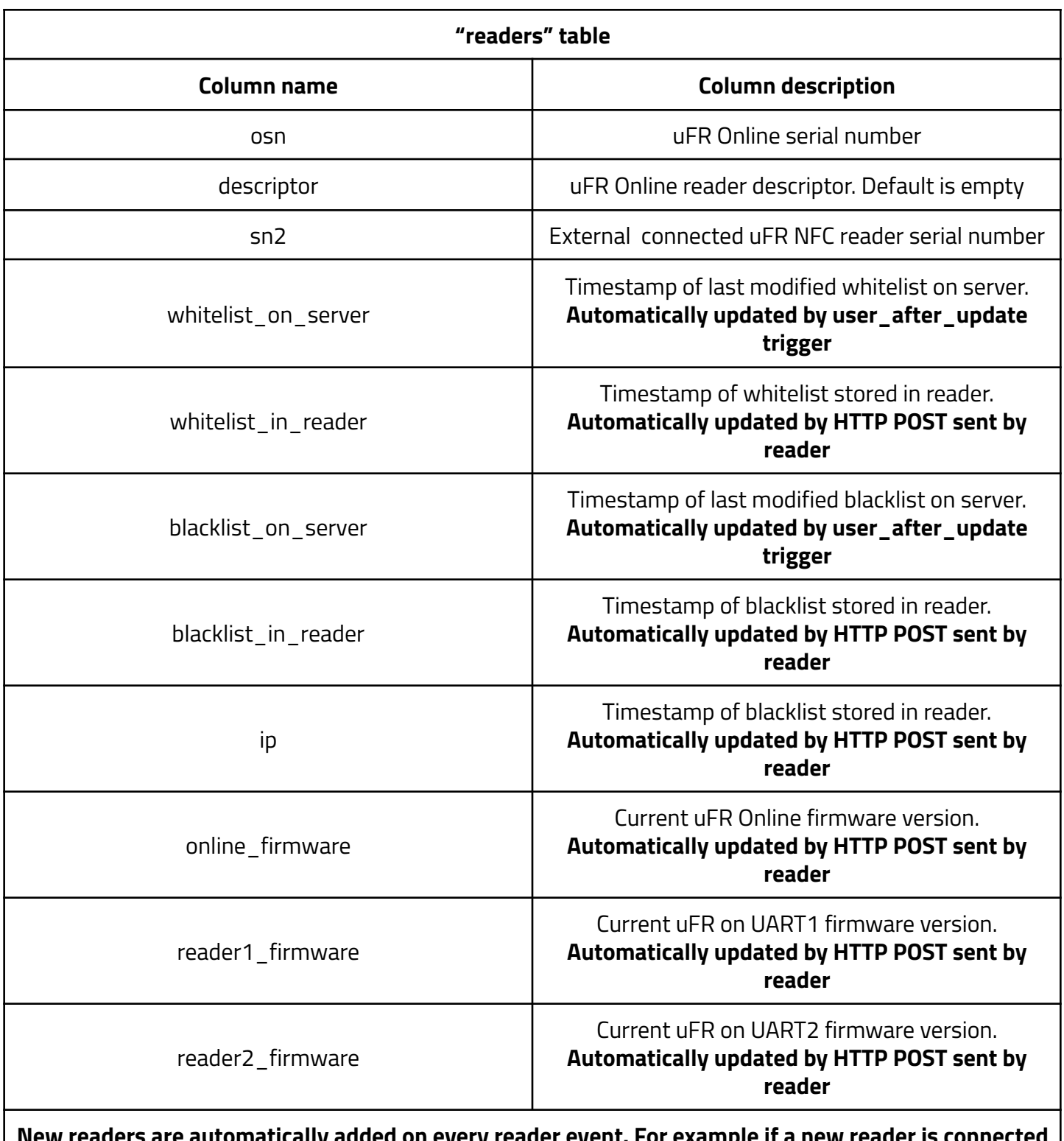

**New readers are automatically added on every reader event. For example if a new reader is connected** to the network and Log mode host URL is setted, the new reader will be dynamically added first time **when an event is sent. \*\*Do not add readers manually**

17

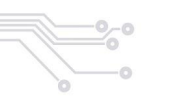

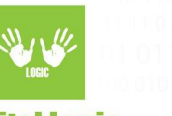

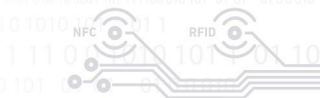

**Digital Logic** 

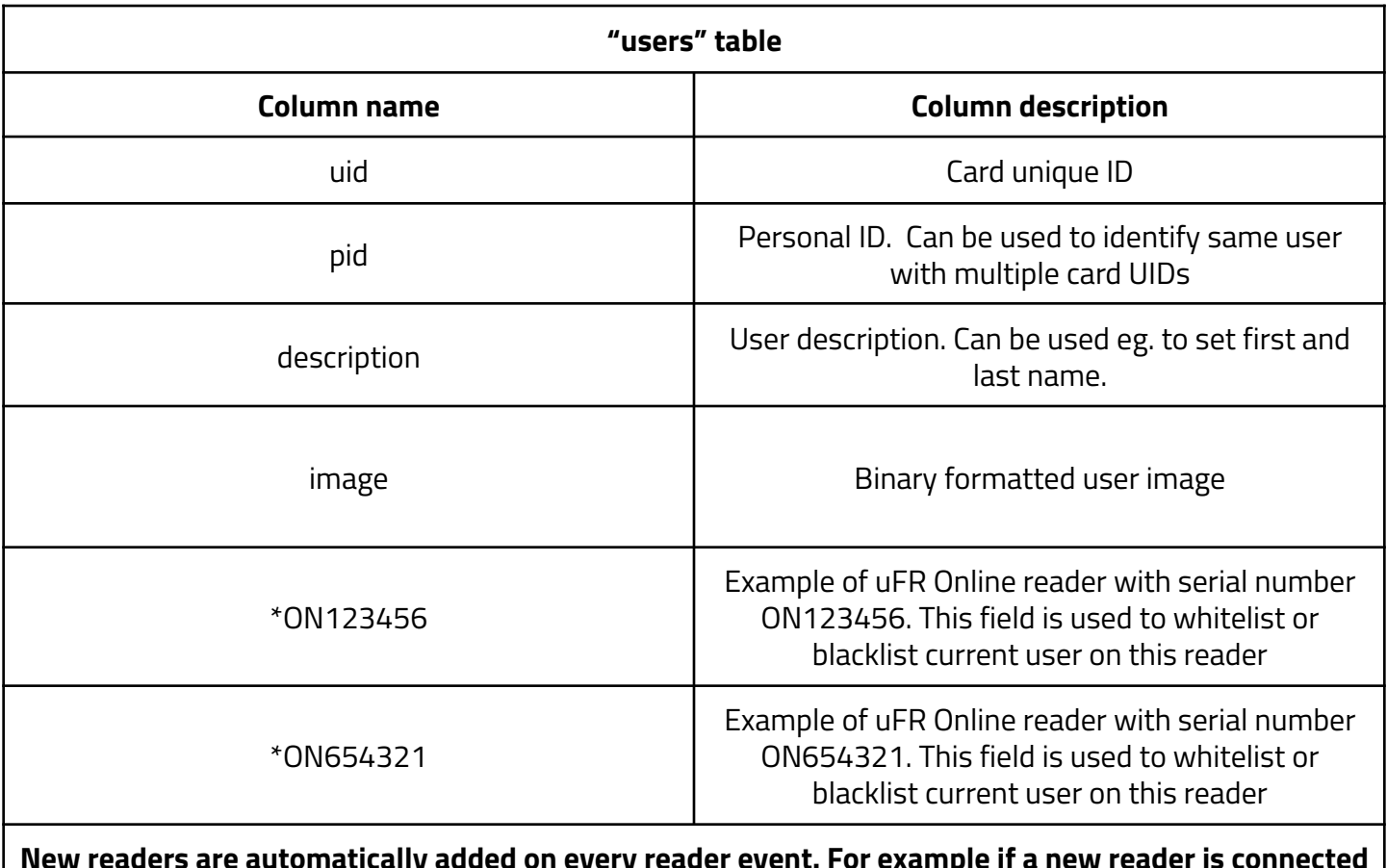

**New readers are automatically added on every reader event. For example if a new reader is connected** to the network and Log mode host URL is setted, the new reader will be dynamically added first time **when an event is sent as new column. If a new reader is added. \*Example readers. \*\*Do not add readers manually.**

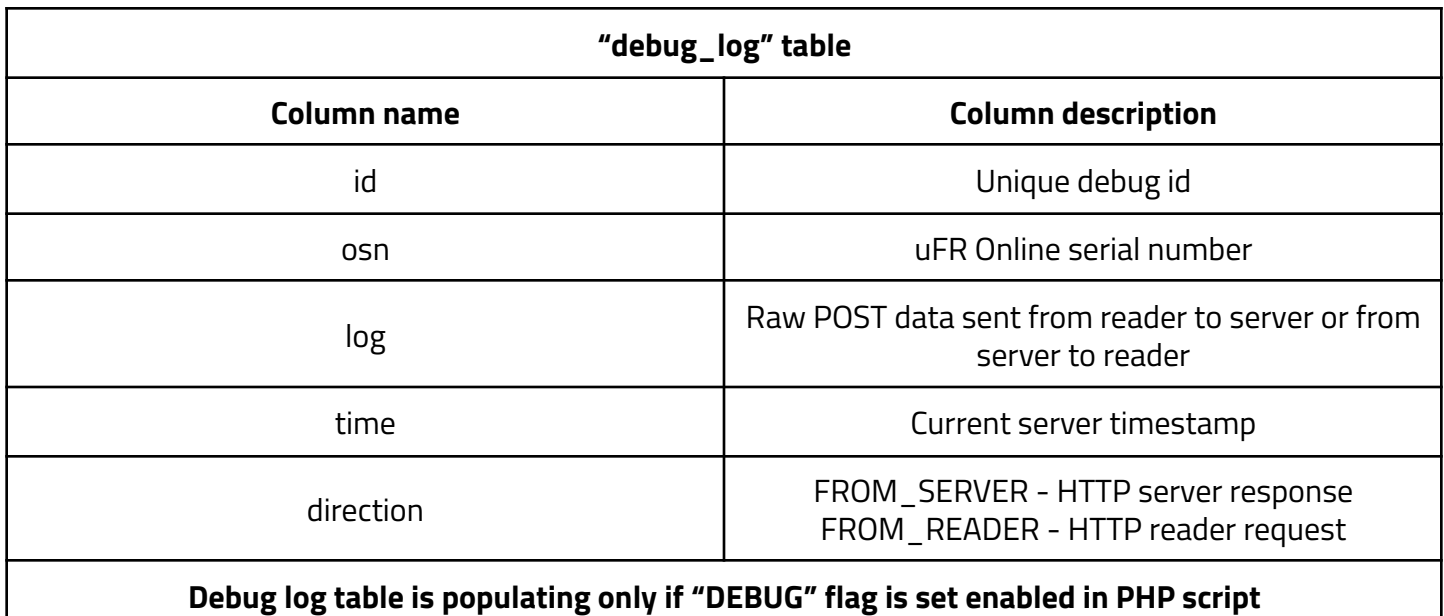

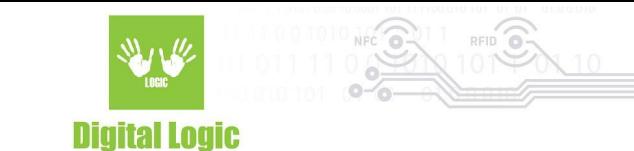

<span id="page-18-0"></span>● PHP script flowchart

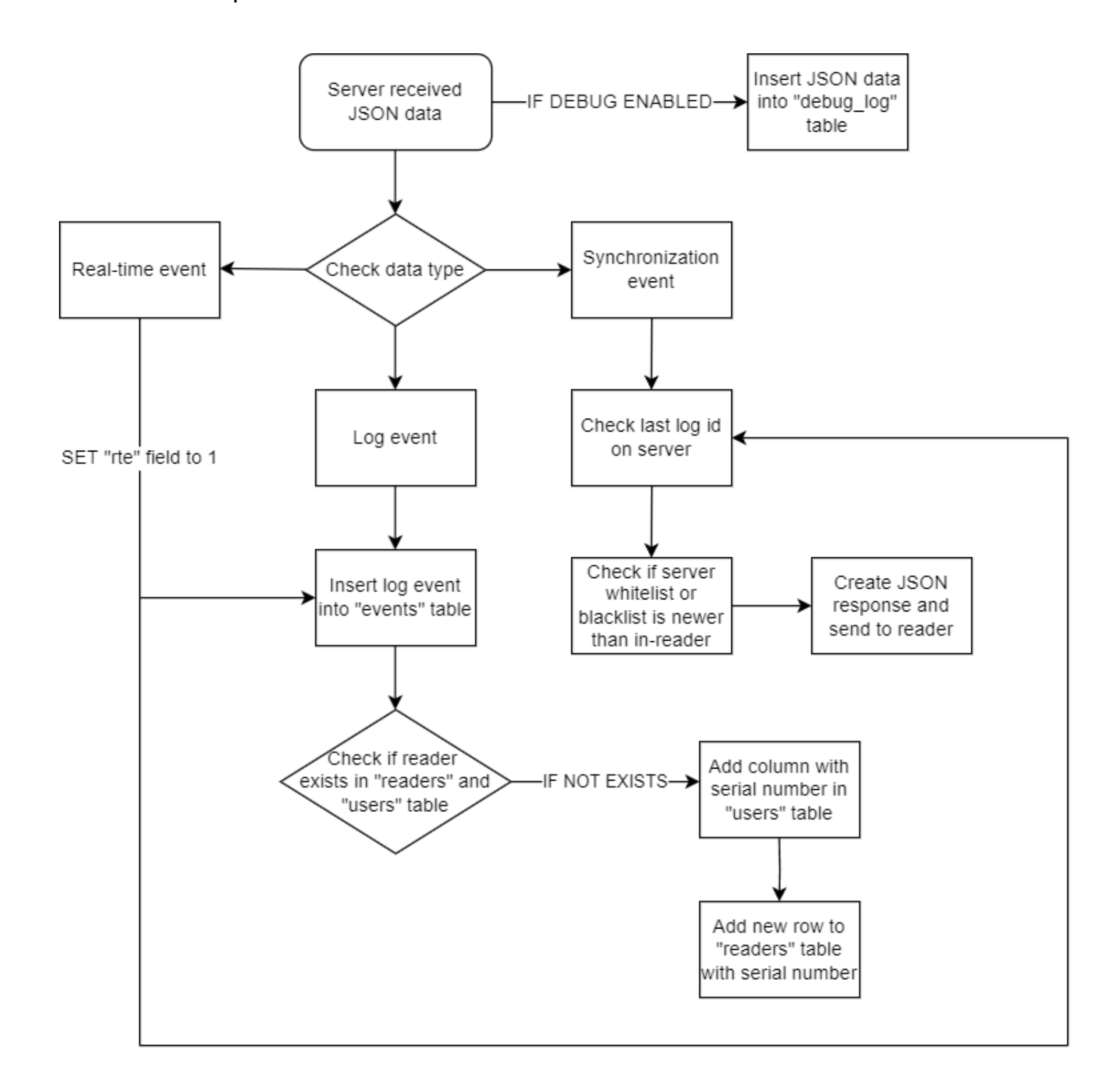

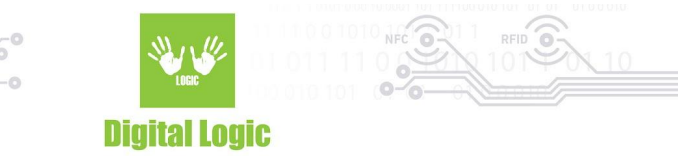

# <span id="page-19-0"></span>**Revision history**

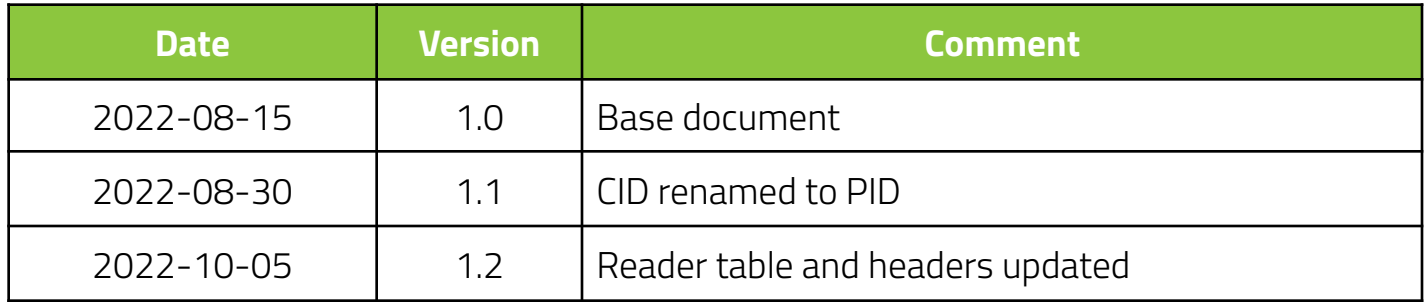